GS06202401

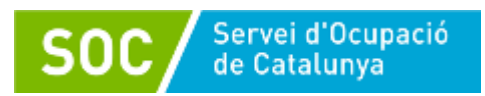

# **Guia de l'aplicació GIA Gestió de l'agenda de les unitats d'orientació**

# **Programa Orienta 2023**

**Versió 1.0**

**Febrer 2024**

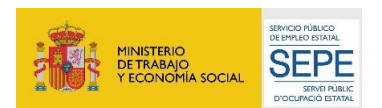

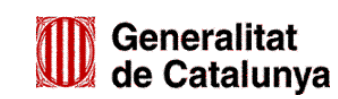

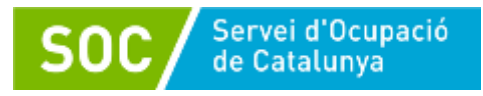

### **Dades del document**

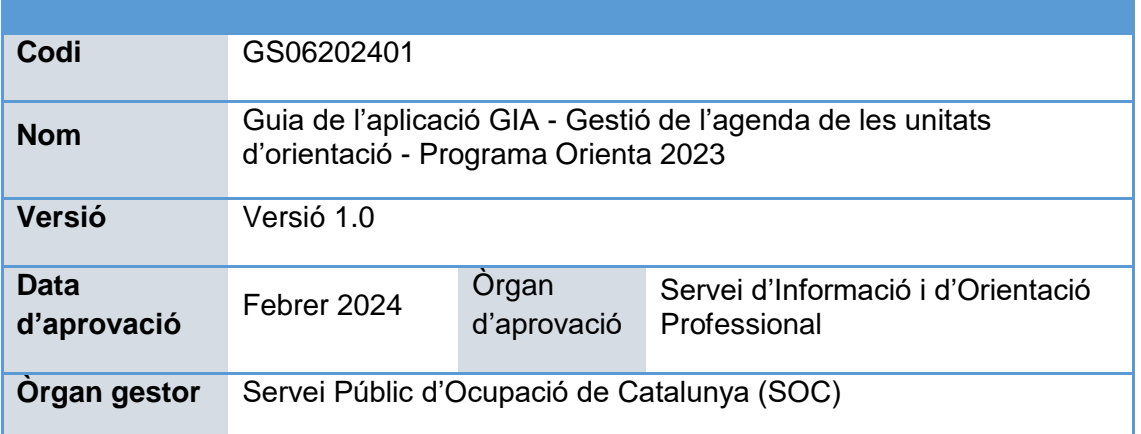

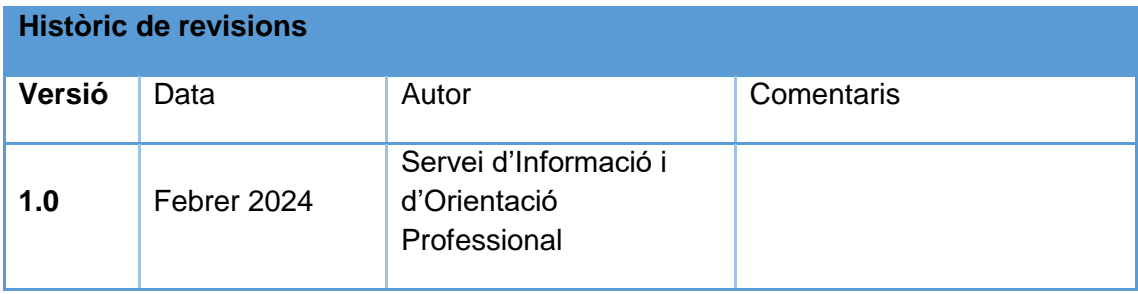

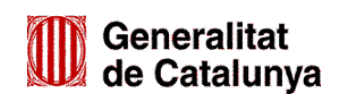

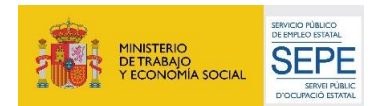

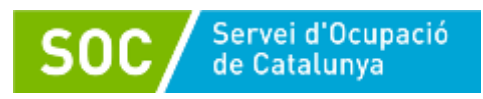

# Índex

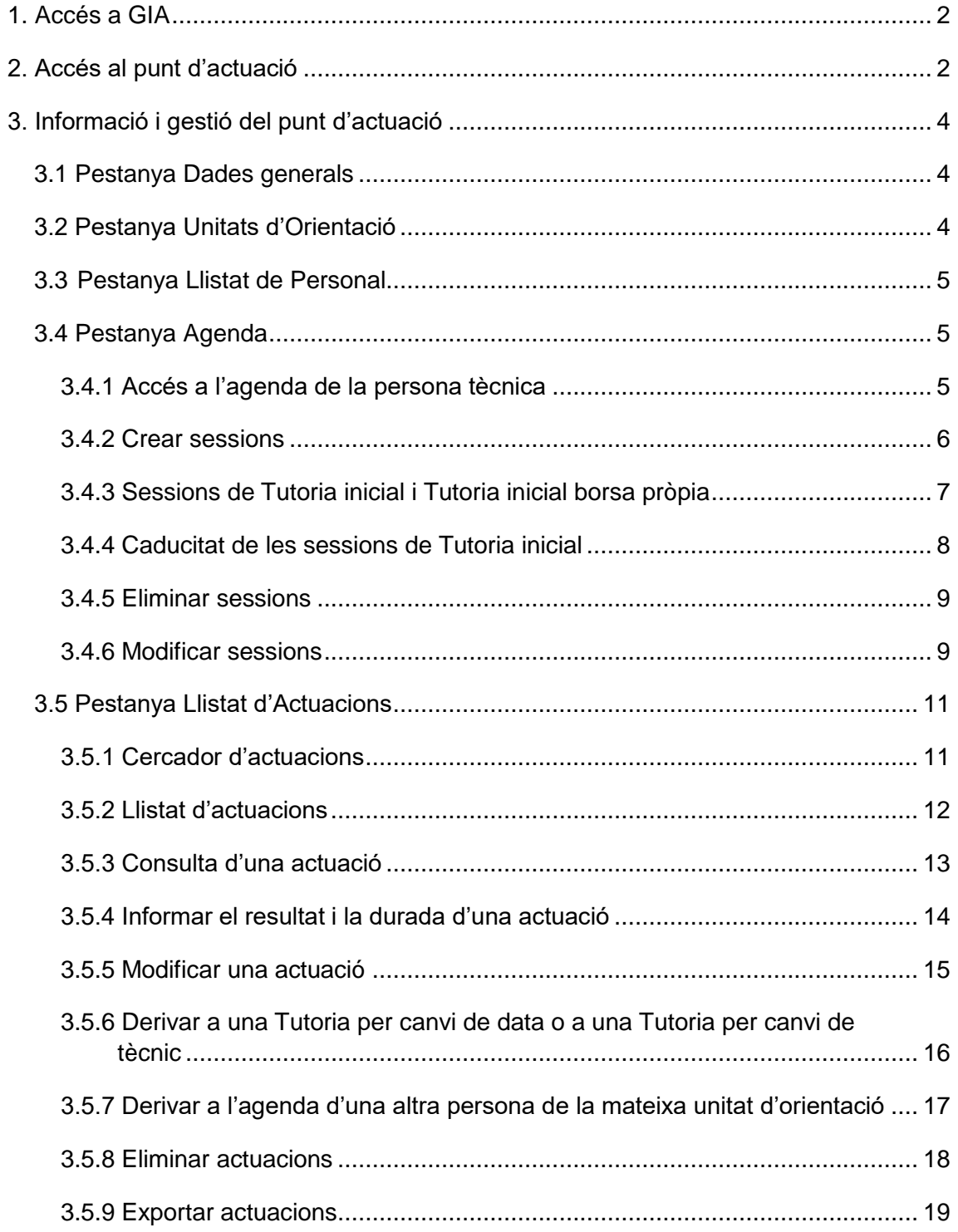

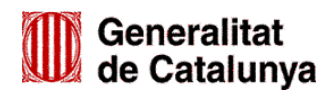

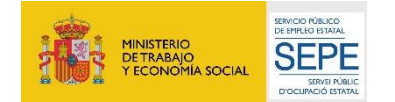

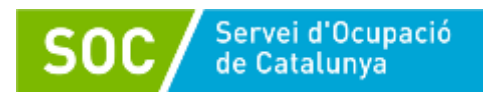

# <span id="page-3-0"></span>**1. Accés a GIA**

Cal entrar en la pàgina web del [Servei Públic d'Ocupació de Catalunya](http://serveiocupacio.gencat.cat/ca/inici/) (SOC) i seguir la ruta següent:

Entitats → Subvencions per l'orientació → Programa Orienta:

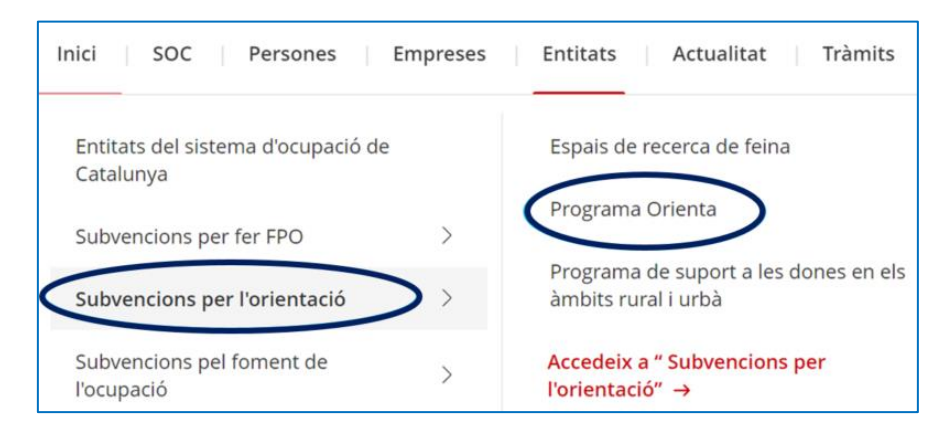

A la pantalla "Programa Orienta" trobareu [l'accés a GIA:](https://gia.oficinadetreball.gencat.cat/zia/index.do)

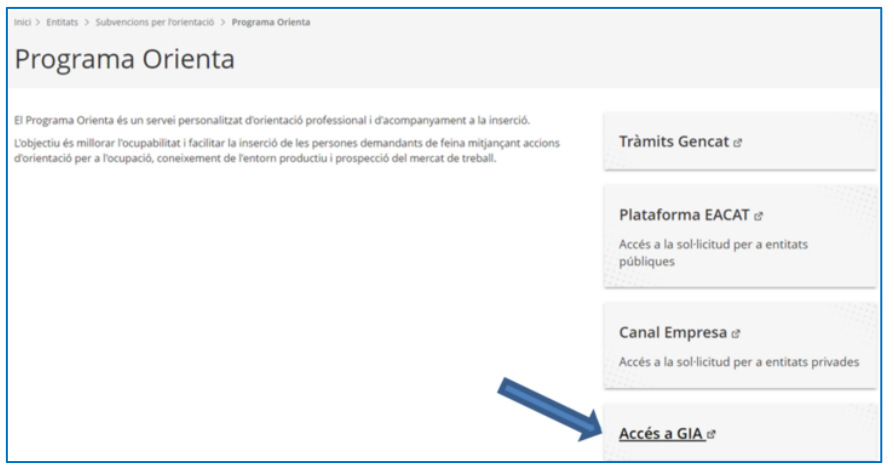

# <span id="page-3-1"></span>**2. Accés al punt d'actuació**

Un cop s'accedeix a GIA (amb IDCat Mòbil o amb Certificat Digital), cal passar de forma successiva les pantalles que es detallen a continuació.

#### **a) Pantalla "Inici"**

Cliqueu a "Gestió":

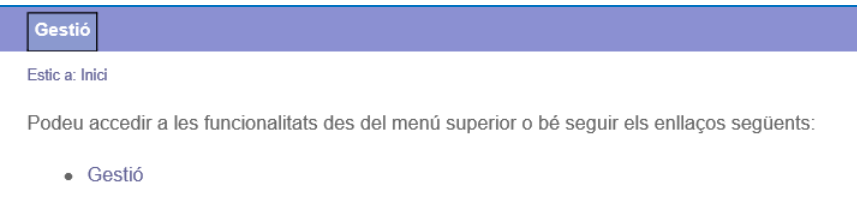

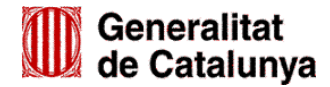

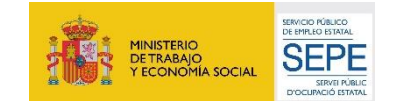

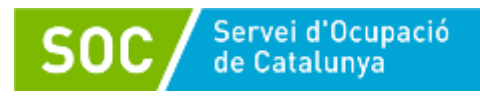

#### **b) Pantalla "Gestió"**

Cliqueu a "Orientació":

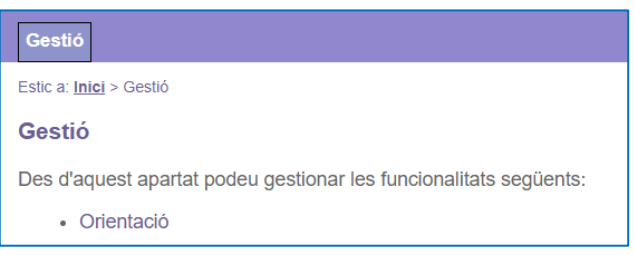

**c) Pantalla "Funcionalitats d'orientació per a la convocatòria"**

Cliqueu a "Llistat i Cerca Punts d'Actuació"

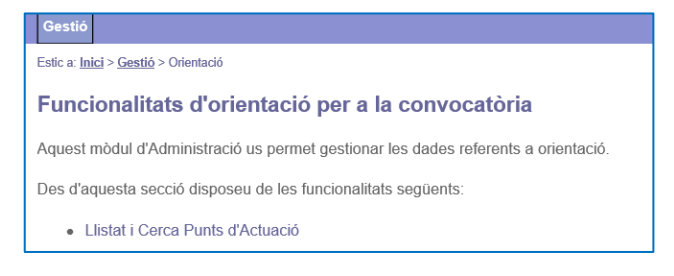

#### **d) Pantalla "Selecció de Convocatòria"**

Del llistat de convocatòries cal seleccionar la convocatòria **Programa Orienta 2023:**

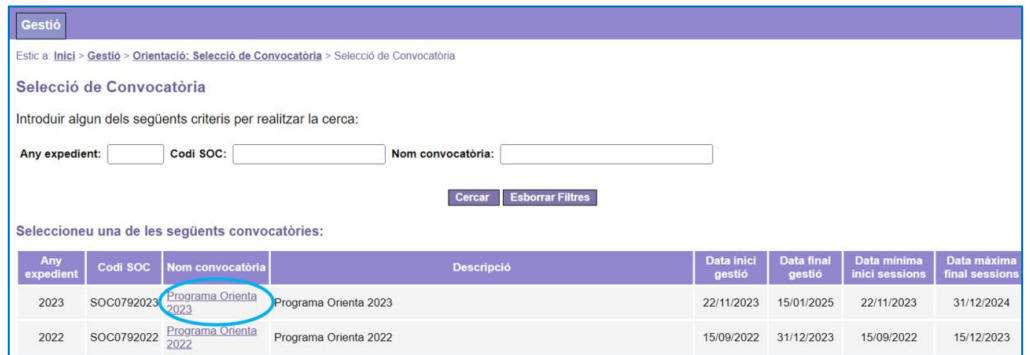

#### **e) Pantalla "Cercador de punts d'actuació"**

Mostra el/s punt/s d'actuació autoritzats en la convocatòria. Per accedir a un punt d'actuació cal clicar **sobre l'adreça** (columna de l'esquerra):

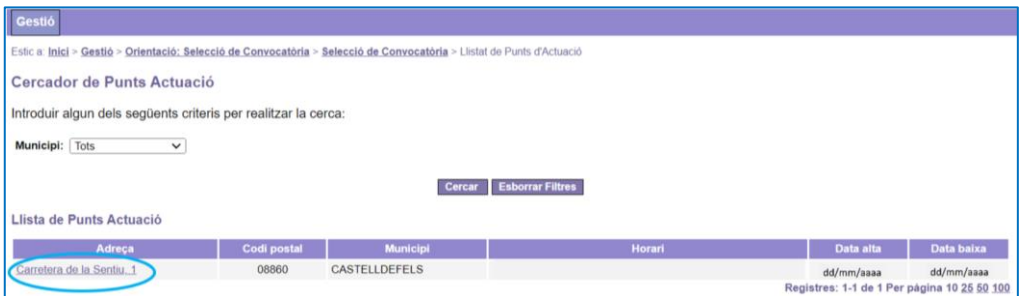

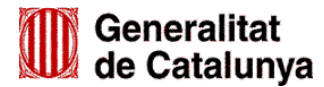

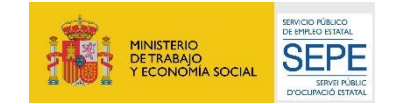

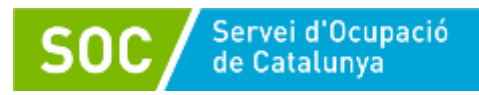

# <span id="page-5-0"></span>**3. Informació i gestió del punt d'actuació**

Quan s'accedeix al punt d'actuació es mostra la pantalla **Consulta detall punt d'actuació**, la qual té cinc pestanyes: Dades generals, Unitats d'Orientació, Llistat de Personal, Agenda i Llistat d'Actuacions:

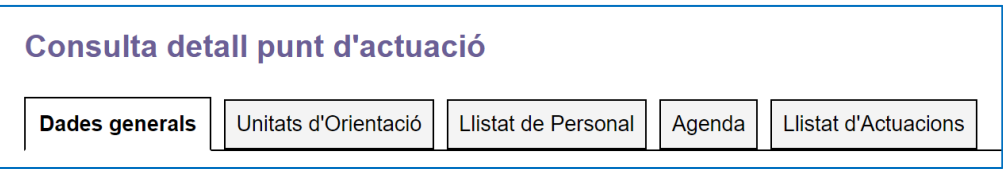

#### <span id="page-5-1"></span>**3.1 Pestanya Dades generals**

Aquesta pantalla dóna informació bàsica sobre el punt d'actuació: adreça, telèfon, data d'inici i data fi de les sessions i dades de la persona de contacte.

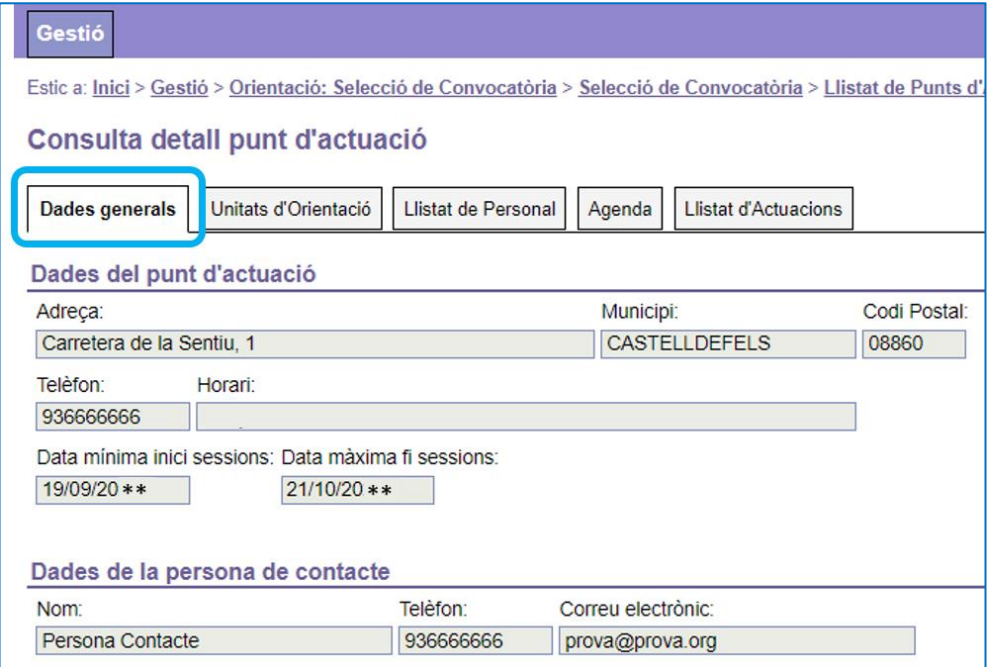

## <span id="page-5-2"></span>**3.2 Pestanya Unitats d'Orientació**

Mostra les unitats autoritzades en el punt d'actuació i les seves dates d'inici i de fi:

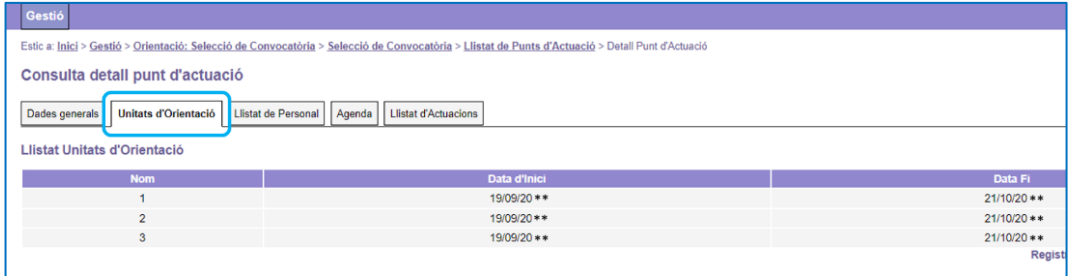

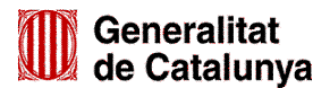

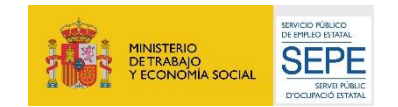

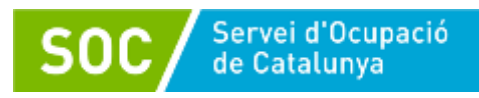

# <span id="page-6-0"></span>**3.3 Pestanya Llistat de Personal**

Mostra el personal assignat a la unitat o unitats d'orientació del punt d'actuació:

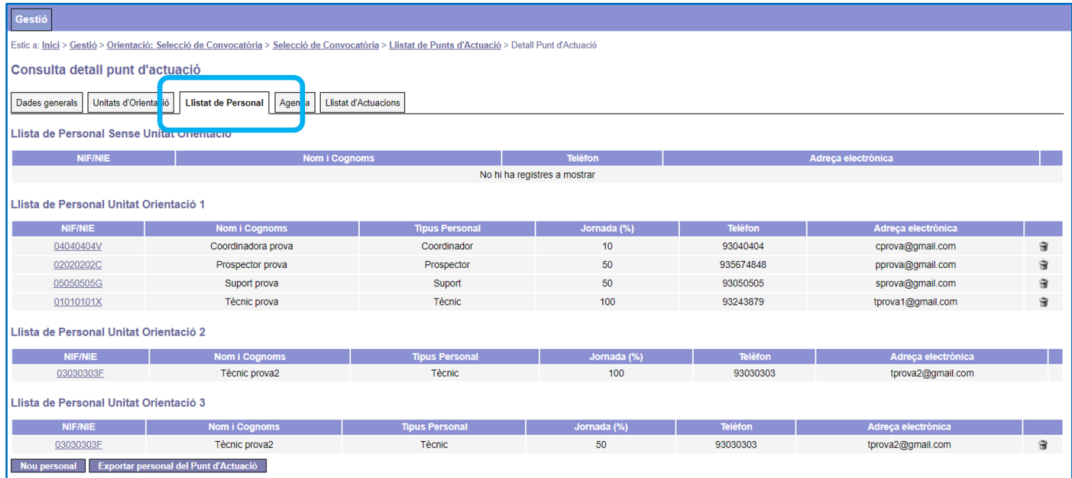

Aquesta pantalla també permet donar d'alta personal a la/les unitat/s d'orientació (veure la Guia de l'aplicació GIA - [Alta del personal de les unitats d'orientació,](https://serveiocupacio.gencat.cat/web/.content/04_Entitats/09_Subvencions-per-lorientacio/2023/Programa-Orienta/GS472023_Guia-GIA-Alta-Personal-2023.pdf) disponible a l'espai Tràmits de la Seu electrònica de la Generalitat de Catalunya, dins l'apartat "Documentació" de l'opció ["Aportar documentació. Convocatòria 2023"](https://web.gencat.cat/ca/tramits/tramits-temes/Programa-ORIENTA?category=76e9ad7c-a82c-11e3-a972-000c29052e2c&moda=2)).

#### <span id="page-6-1"></span>**3.4 Pestanya Agenda**

Mostra el personal tècnic adscrit a la unitat o unitats d'orientació del punt d'actuació:

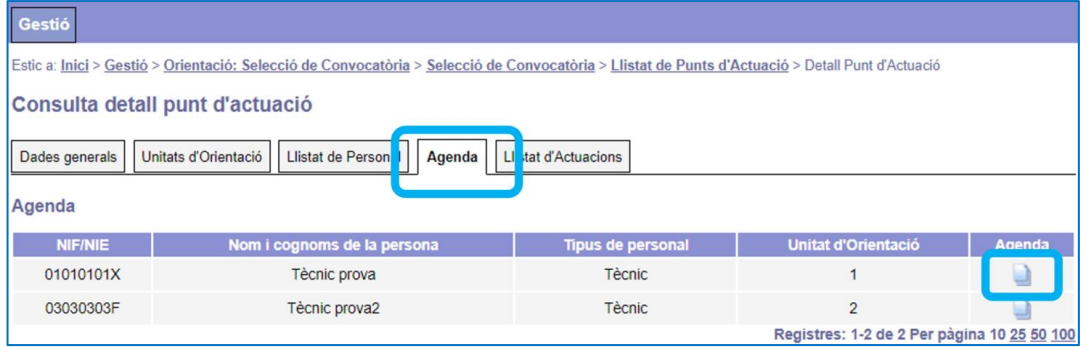

Quan el SOC valida una persona tècnica a GIA, en la columna "Agenda" es mostra una icona que permet accedir a la seva agenda.

#### <span id="page-6-2"></span>**3.4.1 Accés a l'agenda de la persona tècnica**

Quan es prem la icona que apareix a la columna "Agenda", s'obre la pantalla **Agenda Personal** de la persona tècnica seleccionada, on apareix la **llista de sessions** que té registrades.

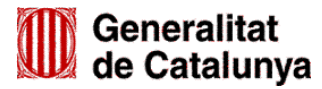

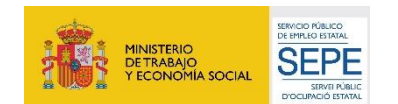

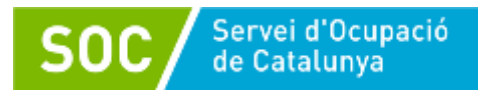

El llistat apareix buit fins que no s'obrin sessions:

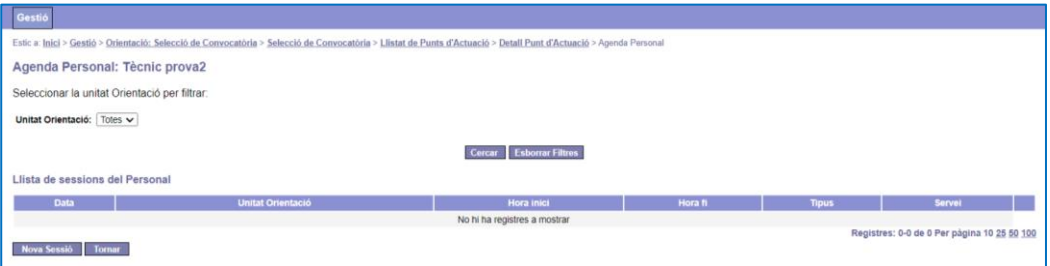

**Important: Per evitar errors de registre, abans de realitzar una actuació, s'ha d'haver creat la sessió i la persona participant hi ha d'estar derivada.**

#### <span id="page-7-0"></span>**3.4.2 Crear sessions**

Per crear una sessió cal prémer el botó "**Nova sessió**" i s'obrirà la pantalla **Alta sessió** on cal informar els camps en blanc:

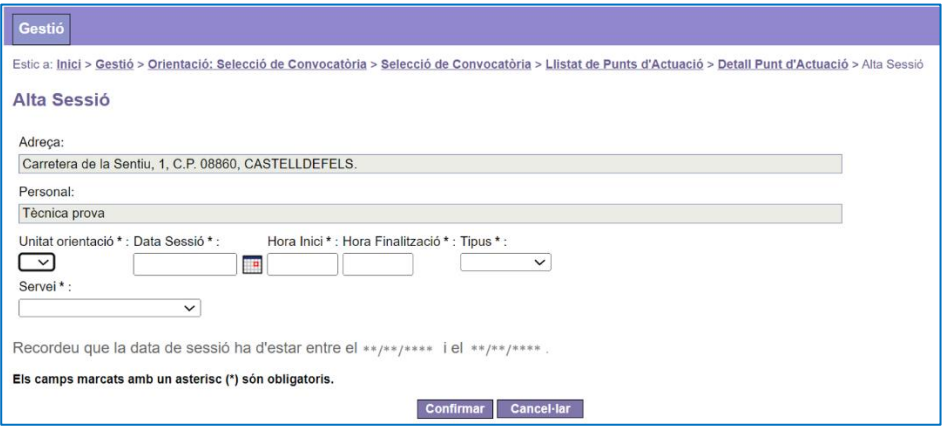

Els camps són els següents:

#### **Unitat orientació**

Camp desplegable per escollir la unitat on està adscrita la persona tècnica.

**Servei**

Camp desplegable que mostra les tutories en què pot participar una persona durant el programa (veure l'apartat 3.4.3 d'aquesta Guia):

- Servei "Tutoria inicial"
- Servei "Tutoria inicial borsa pròpia"

#### **Data sessió**

Es pot informar amb el format dd/mm/aaaa o bé escollir la data del calendari.

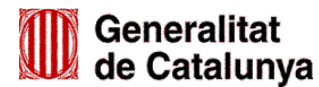

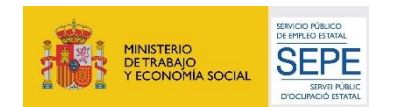

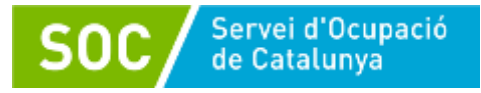

#### **Hora inici i Hora finalització**

Cal informar l'hora d'inici i l'hora de finalització de la sessió.

#### **Tipus**

Cal informar si la sessió és presencial o telemàtica.

La "Tutoria inicial" i la "Tutoria inicial borsa pròpia" s'han d'informar amb el tipus "Presencial"; en cas que, un cop derivada per l'oficina, la persona participant la vulgui realitzar de forma telemàtica, caldrà modificar la sessió (veure l'apartat 3.4.6 d'aquesta Guia).

Un cop informats els camps, cal prémer el botó "**Confirmar**" per registrar la sessió:

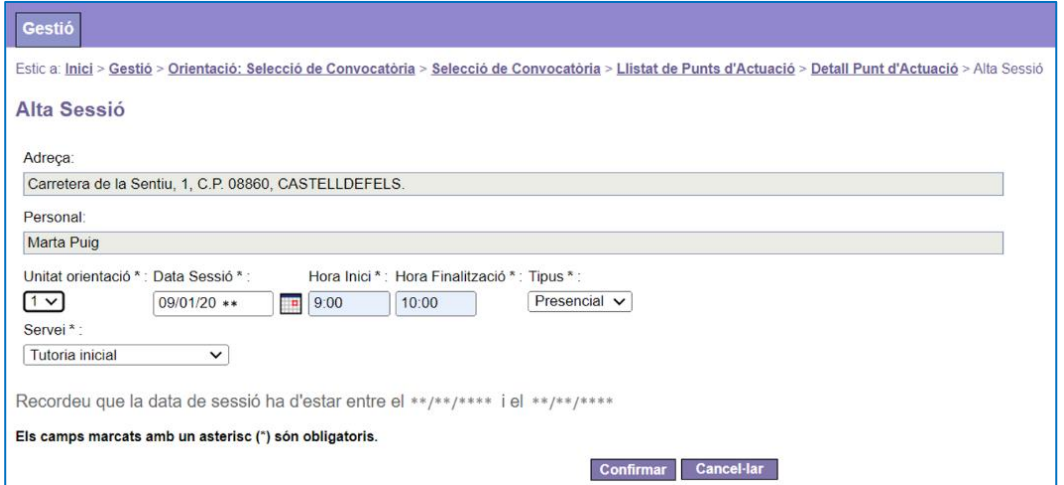

La sessió apareixerà a la **Llista de sessions del Personal** de la pantalla **Agenda Personal** de la persona tècnica:

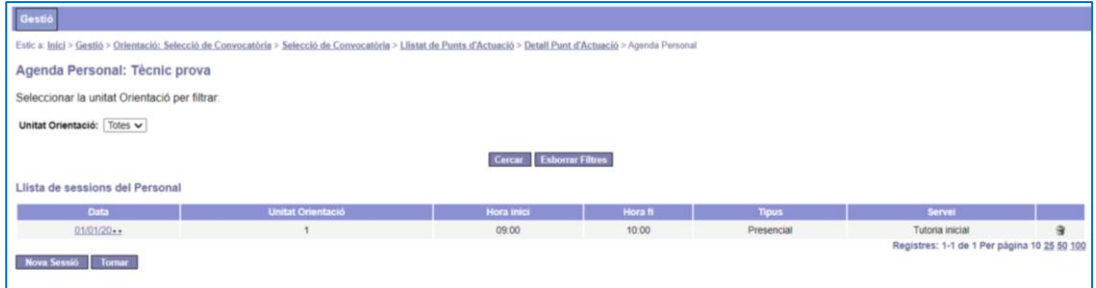

#### <span id="page-8-0"></span>**3.4.3 Sessions de Tutoria inicial i Tutoria inicial borsa pròpia**

#### **Tutoria inicial**

Les oficines de Treball derivaran a les sessions de **Tutoria inicial** les persones demandants d'ocupació que compleixin els requisits per participar en el programa, excepte les que provinguin de la borsa pròpia de l'entitat.

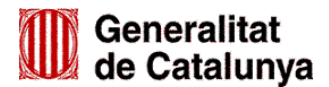

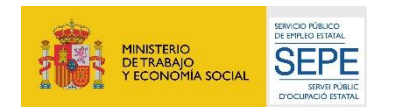

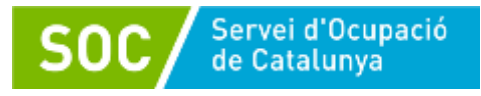

Cada persona tècnica ha de donar d'alta a la seva agenda GIA com a mínim 4 sessions mensuals de Tutoria inicial, amb un mes d'antelació per tal que l'oficina o oficines puguin derivar persones participants.

Les tutories **han de tenir la durada necessària** per dur a terme la fase d'acollida i establiment dels acords de treball.

Malgrat s'hagin assolit els objectius mínims establerts, les tutories inicials s'han de donar d'alta a l'agenda durant tot el període d'execució de la unitat d'orientació, excepte els últims quinze dies hàbils.

#### **Tutoria inicial borsa pròpia**

Les oficines de Treball assignaran a les sessions de **Tutoria inicial borsa pròpia** totes les persones procedents de borsa pròpia de l'entitat que compleixin els requisits per participar en el programa; per això cal, prèviament i d'acord amb la persona interessada, fixar un dia i hora que s'ha de registrar a l'agenda de la persona tècnica com una sessió de "Tutoria inicial borsa pròpia".

Les tutories **han de tenir la durada necessària** per dur a terme la fase d'acollida i establiment dels acords de treball.

Un cop registrades les sessions a l'agenda, cal enviar a l'oficina de Treball de referència un correu electrònic adjuntant el formulari normalitzat "Comunicació per a la derivació mitjançant GIA de persones usuàries de borsa pròpia", on s'indicaran les dades del punt d'actuació, de l'oficina de referència, de la persona interessada i de la sessió (veure l'apartat 7.2 dels [Procediments de gestió](https://serveiocupacio.gencat.cat/web/.content/04_Entitats/09_Subvencions-per-lorientacio/2023/Programa-Orienta/GS012024_Procediments_Gestio_Orienta2023_v2.pdf) disponibles a l'espai Tràmits de la seu electrònica de la Generalitat de Catalunya, dins l'apartat "Documentació" de l'opció ["Aportar documentació. Convocatòria 2023"](https://web.gencat.cat/ca/tramits/tramits-temes/Programa-ORIENTA?category=76e9ad7c-a82c-11e3-a972-000c29052e2c&moda=2)).

Per tal que les oficines disposin de temps suficient per realitzar les derivacions de borsa pròpia, s'ha de respectar un període de 5 dies hàbils entre la data que s'envia el correu a l'oficina de Treball i la primera de les dates de la sessió de "Tutoria inicial de borsa pròpia".

Les sessions de "Tutoria inicial borsa pròpia" es poden donar d'alta a l'agenda durant tot el període d'execució de la unitat d'orientació, excepte els últims quinze dies hàbils.

#### <span id="page-9-0"></span>**3.4.4 Caducitat de les sessions de Tutoria inicial**

Les sessions de "**Tutoria inicial"** caduquen si 48 hores abans de la data de la sessió, l'oficina de Treball no ha derivat cap persona. Els caps de setmana no comptabilitzen a efectes de caducitat. Les oficines de Treball no poden derivar a sessions de "Tutoria inicial" que hagin caducat.

Es pot utilitzar l'espai de temps de la sessió caducada i registrar a l'agenda una altra sessió el mateix dia i hora.

Les sessions de "**Tutoria inicial borsa pròpia**" no tenen caducitat.

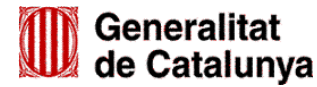

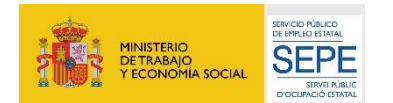

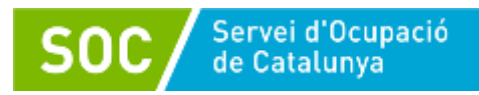

#### <span id="page-10-0"></span>**3.4.5 Eliminar sessions**

Per eliminar sessions planificades, que no siguin de "Tutoria inicial" o de "Tutoria inicial borsa pròpia", cal prémer la icona de la paperera que apareix a la columna de la dreta de la **Llista de sessions del Personal** que es mostra a la pantalla **Agenda Personal**:

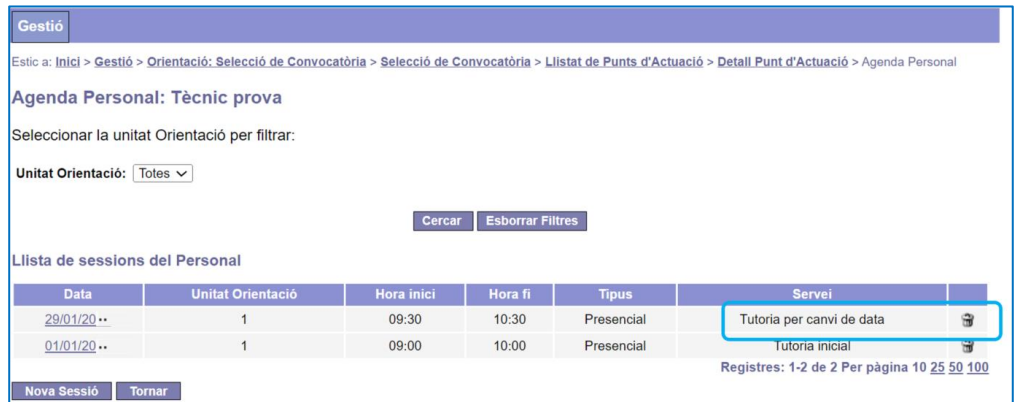

Apareixerà un missatge de confirmació que cal acceptar:

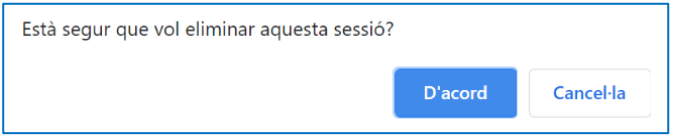

Les sessions de Tutoria Inicial i de Tutoria inicial borsa pròpia **no es poden eliminar**; en cas de voler eliminar-les apareix un missatge advertint que no es pot fer perquè les sessions d'aquests serveis no són cancel·lables:

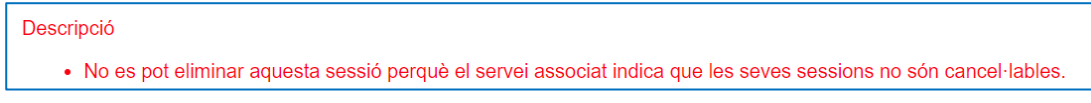

#### <span id="page-10-1"></span>**3.4.6 Modificar sessions**

Per seleccionar la sessió que es vol modificar de la **Llista de sessions del Personal** cal clicar sobre la data:

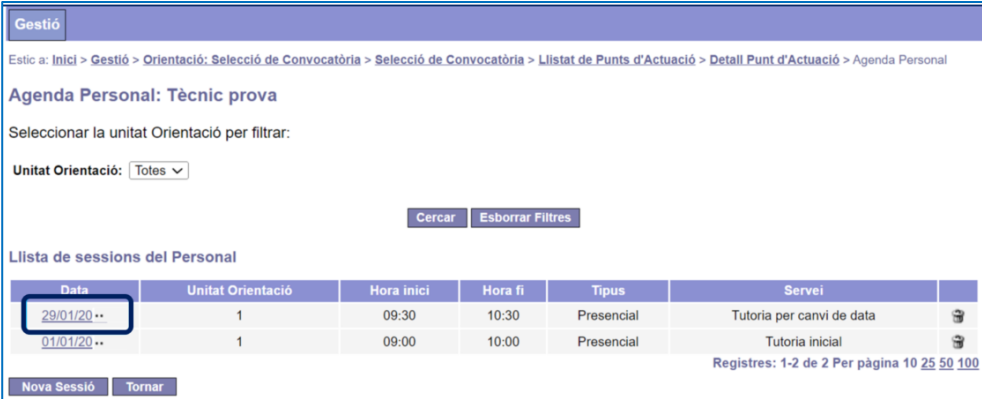

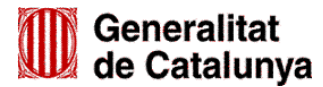

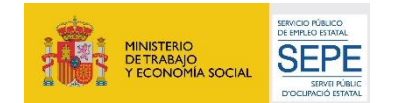

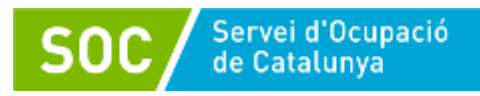

S'obrirà la pantalla **Detall Sessió** on s'ha de prémer el botó "**Modificar**":

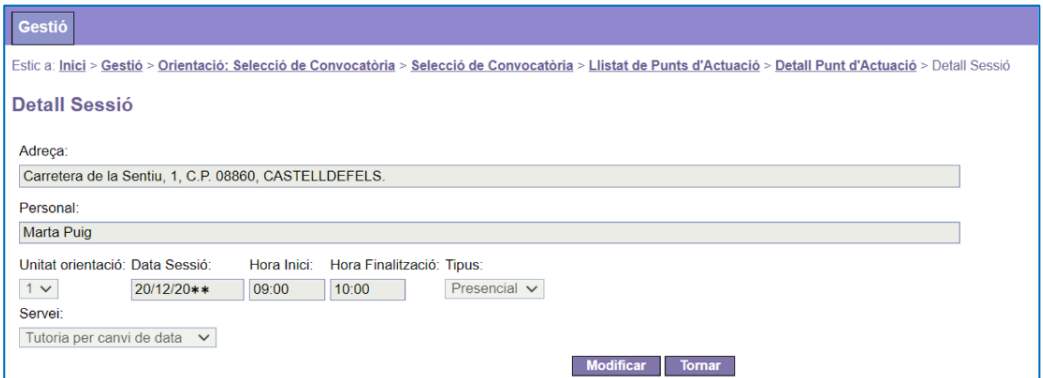

 Si s'està modificant una sessió de Tutoria inicial o de Tutoria inicial borsa pròpia, només es pot modificar la data, l'hora inici, l'hora finalització i el tipus:

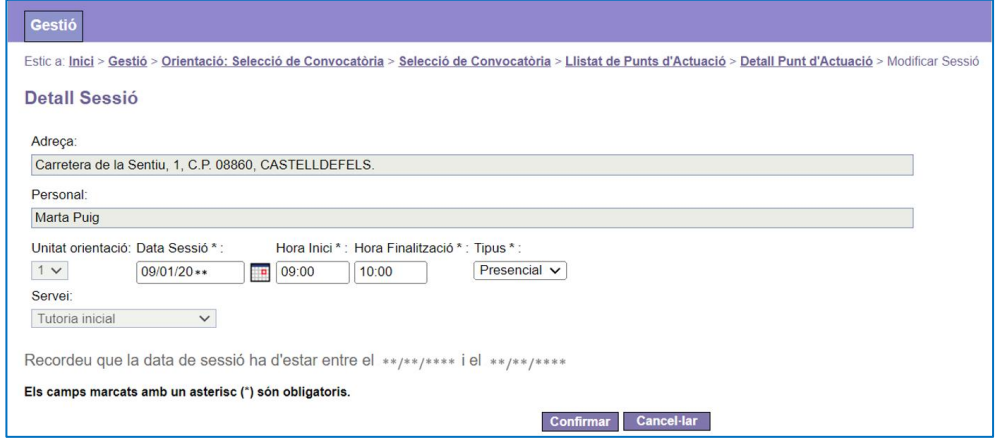

 Si s'està modificant una sessió que no sigui de Tutoria inicial o de Tutoria inicial borsa pròpia, també es pot modificar la unitat d'orientació i el servei:

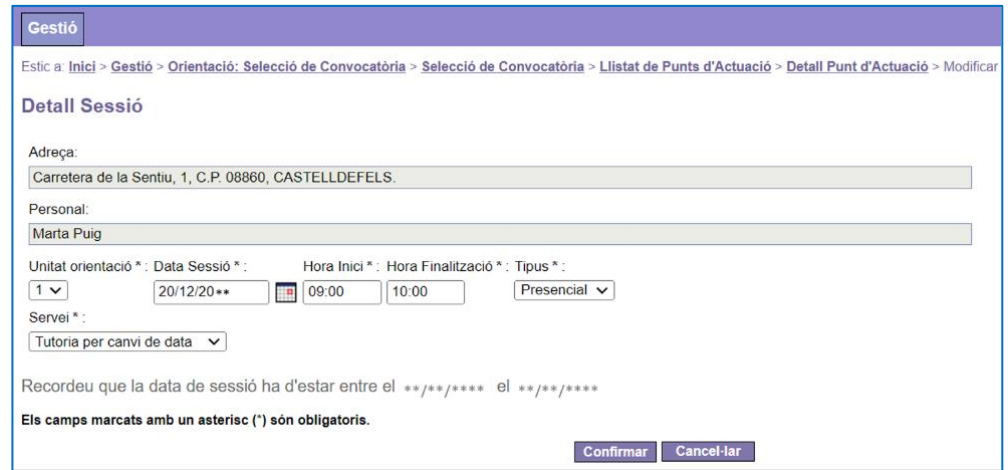

Un cop fets els canvis s'ha de prémer el botó "**Confirmar**".

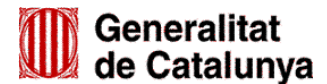

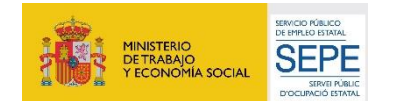

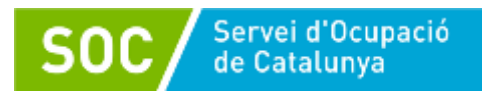

### <span id="page-12-0"></span>**3.5 Pestanya Llistat d'Actuacions**

En aquesta pestanya es mostra la pantalla "Cercador d'Actuacions associades a un Punt d'Actuació".

Una actuació és una sessió programada a què s'ha derivat una persona.

La pantalla mostra les següents opcions:

- 1. A la part superior, un cercador d'actuacions, que permet establir filtres de cerca.
- 2. A la part central, el llistat d'actuacions registrades.
- 3. A la part inferior esquerra, un botó per exportar un llistat de les actuacions.
- 4. A la part inferior dreta, opcions per escollir el nombre de registres que es poden visualitzar a la pantalla i/o per canviar de pàgina.

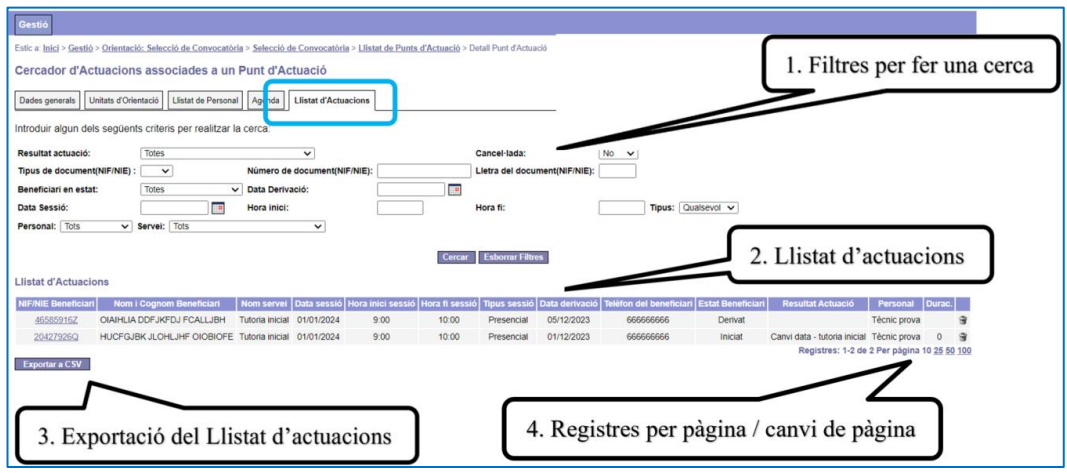

#### <span id="page-12-1"></span>**3.5.1 Cercador d'actuacions**

Les actuacions es poden cercar pels criteris següents:

- Resultat de l'actuació. Les opcions són: Totes, acció realitzada, no reuneix el perfil, no pot iniciar el servei, canvi de tècnic, canvi de data-tutoria inicial.
- Cancel·lada. Per defecte apareix "No"; les opcions són: No, sí, totes.
- NIF / NIE de la persona participant.
- Beneficiari en estat. Les opcions són: Totes, derivat, iniciat, finalitzat, reassignat/redreçat.
- Data de derivació.
- Data de la sessió.
- Hora d'inici i/o data fi de la sessió.
- Tipus de sessió. Les opcions són: Qualsevol, presencial, telemàtica.
- Personal: permet seleccionar la persona tècnica que ha realitzat l'actuació.

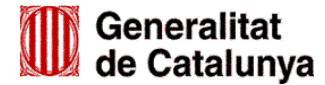

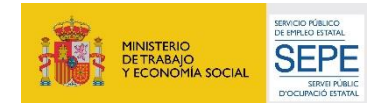

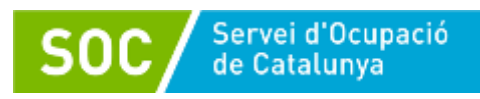

- Servei. Les opcions són: Tots, tutoria per canvi de data, tutoria per canvi de tècnic, tutoria de reassignació/redreçament, tutoria inicial, tutoria inicial borsa pròpia)

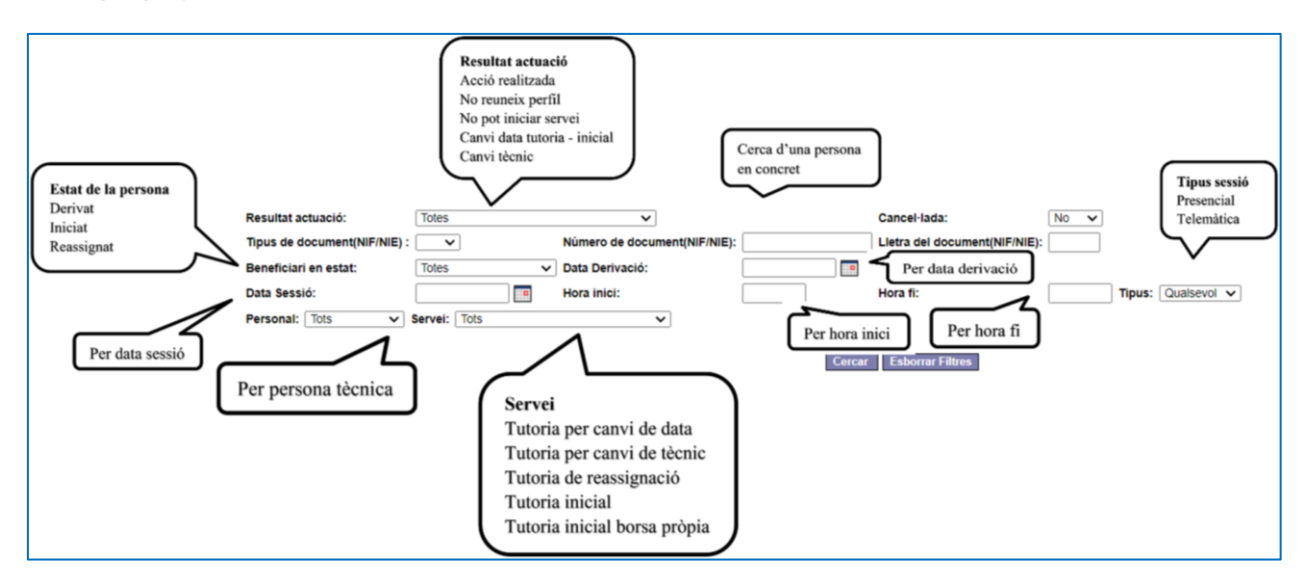

Quan s'hagi/n indicat el/s criteri/s per fer la cerca s'ha de prémer el botó "**Cercar**".

Un cop feta la cerca, per tornar al llistat de totes les actuacions registrades cal prémer el botó "**Esborrar Filtres**" i a continuació el botó "**Cercar**".

#### <span id="page-13-0"></span>**3.5.2 Llistat d'actuacions**

El **Llistat d'actuacions** permet visualitzar totes les actuacions registrades, o bé les filtrades mitjançant el cercador, i fer una exportació en format Excel.

Les dades que mostra i es poden exportar són les següents:

- Dades de la persona participant**:** NIF/NIE, nom i cognoms, telèfon i estat (derivat, iniciat, reassignat).
- Tipus de servei i data de derivació.
- Data, hora d'inici i fi de la sessió.
- Resultat de l'actuació i durada.
- Persona de la unitat d'orientació que ha atès la persona participant.

A més, en aquesta pantalla es poden realitzar les següents accions:

- Accedir a la "Consulta d'una Actuació" **clicant sobre el NIF / NIE** de la persona participant (veure l'apartat 3.5.3 d'aquesta Guia).
- Eliminar actuacions **mitjançant la icona de la paperera** (veure l'apartat 3.5.8 d'aquesta Guia).
- Exportar actuacions **mitjançant el botó "Exportar a CSV**" (veure l'apartat 3.5.9 d'aquesta Guia).

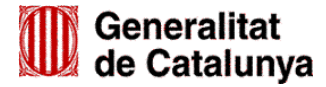

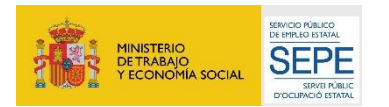

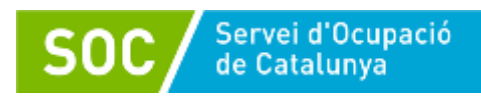

 Escollir el nombre de registres que es volen visualitzar a cada pàgina (10, 25, 50,100) i canviar de pàgina.

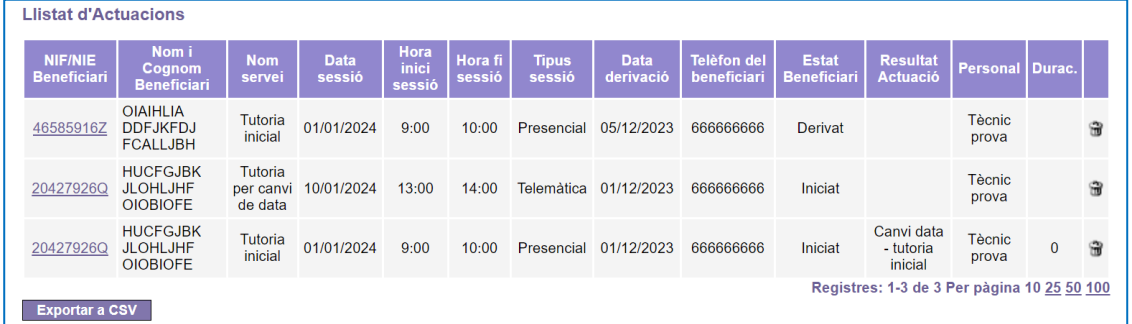

#### <span id="page-14-0"></span>**3.5.3 Consulta d'una actuació**

Quan es clica sobre el NIF/NIE de la persona participant (a l'esquerra de la pantalla), s'accedeix a la pantalla **Consulta d'una Actuació,** que mostra el detall de l'actuació següent:

- Dades del punt d'actuació
- Dades de la persona participant
- Data de la derivació i oficina que l'ha fet
- Servei i dades de la sessió: data, hora d'inici, hora de fi i tipus
- Resultat de l'actuació
- Durada de l'actuació

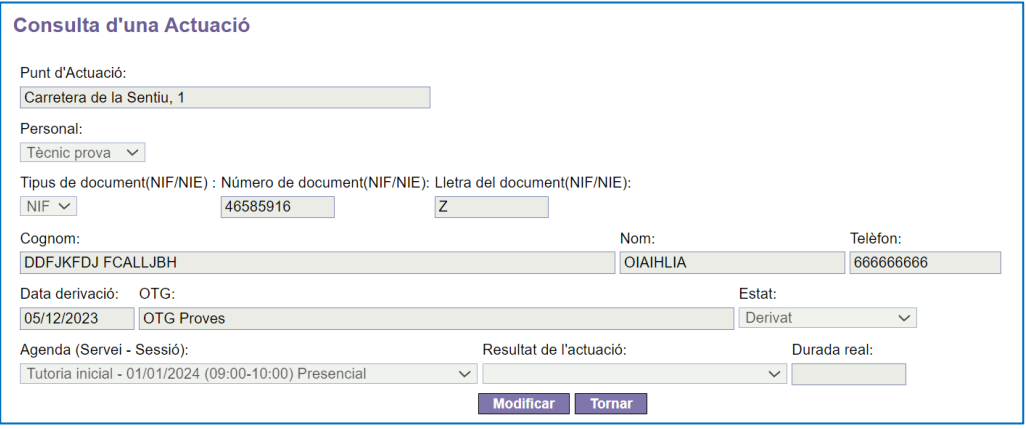

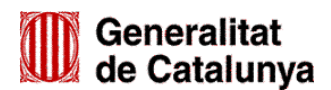

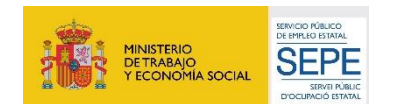

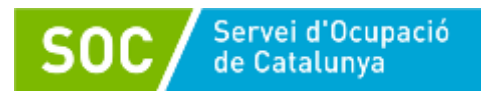

Mitjançant el botó "**Modificar**" s'accedeix a la pantalla **Modificació d'una actuació**:

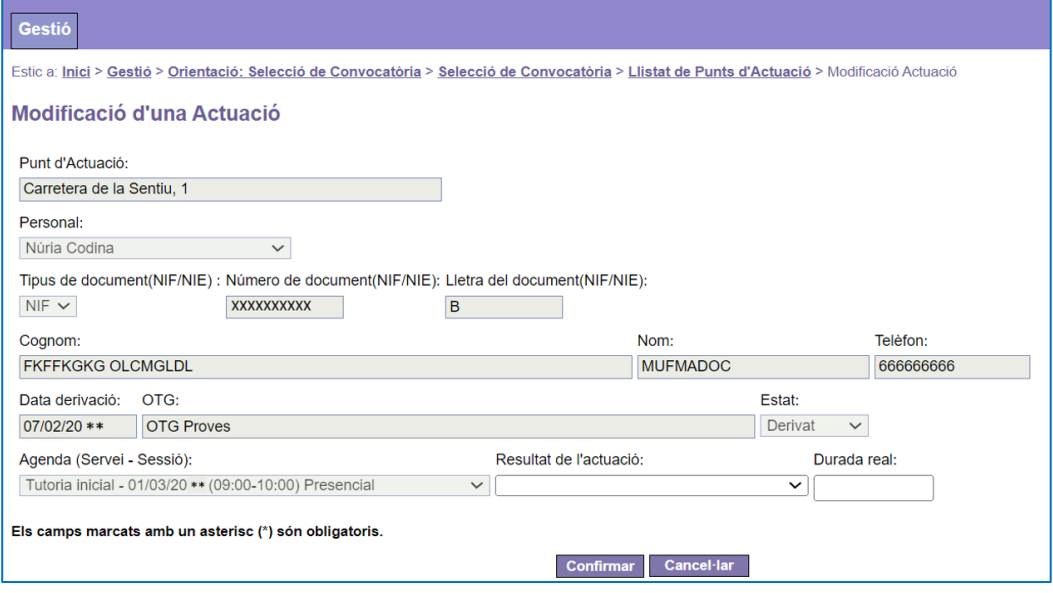

Aquesta pantalla permet:

- Informar el resultat i la durada de l'actuació
- Si escau, modificar l'actuació (veure l'apartat 3.5.5 d'aquesta Guia)

#### <span id="page-15-0"></span>**3.5.4 Informar el resultat i la durada d'una actuació**

Els resultats i la durada que s'han d'informar són els següents:

Acció realitzada

S'informa aquest resultat quan la persona realitza l'actuació.

Cal registrar la **durada real** de l'actuació, en minuts.

No pot iniciar el servei

S'informa aquest resultat quan no es pot localitzar la persona, o no es presenta a la tutoria o no pot participar en el programa.

Cal registrar la durada de l'actuació **amb 0 minuts**.

No reuneix el perfil

S'informa aquest resultat quan la persona tècnica de l'entitat considera que la persona no reuneix el perfil per participar en el programa.

Cal registrar la **durada real** de l'actuació, en minuts.

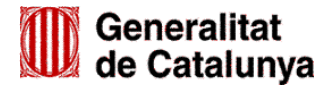

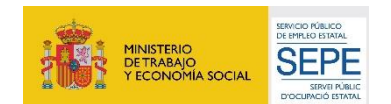

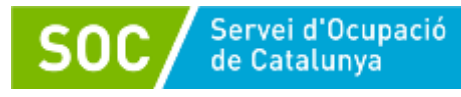

Canvi de data - tutoria inicial

S'informa aquest resultat si es dona una nova citació a la persona per a la realització de la Tutoria inicial o de la Tutoria inicial borsa pròpia.

Cal registrar la durada de l'actuació **amb 0 minuts.**

Canvi de tècnic

S'informa aquest resultat quan, per causa aliena a la persona participant, l'actuació la realitza una persona tècnica diferent a la prevista.

Cal registrar la durada de l'actuació **amb 0 minuts.**

#### <span id="page-16-0"></span>**3.5.5 Modificar una actuació**

Per modificar una actuació cal anar a la pantalla **Consulta d'una Actuació** (veure l'apartat 3.5.3 d'aquesta Guia) i prémer el botó "**Modificar**" per accedir a la pantalla **Modificació d'una Actuació**.

Les dades que es poden modificar d'una actuació informada són les següents:

- **La durada real**
- **El resultat de l'actuació**
- **L'Agenda (Servei-Sessió),** quan l'actuació no sigui de Tutoria inicial o de Tutoria inicial borsa pròpia

El camp **Agenda (Servei-Sessió)** mostra en un desplegable totes les sessions que la persona tècnica té registrades; cal seleccionar la que correspongui per canviar de sessió, dia i hora a la persona participant.

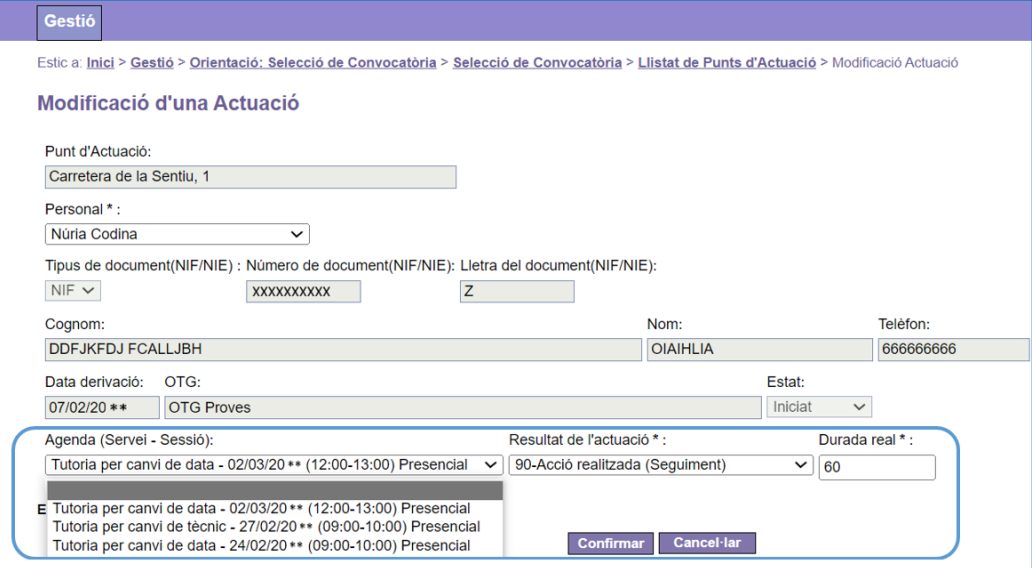

Un cop fetes les modificacions, s'ha de prémer el botó "**Confirmar**".

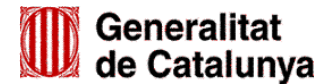

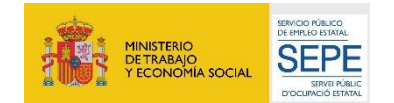

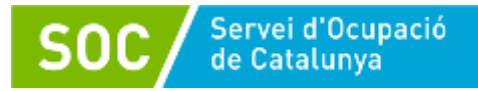

#### **Implicacions de modificar l'Agenda (Servei-Sessió)**

Llevat de les actuacions de Tutoria inicial i de Tutoria inicial borsa pròpia, quan es modifica **l'Agenda (Servei-Sessió)** l'actuació desapareix del llistat d'actuacions i la sessió queda buida; es pot aprofitar per derivar una nova persona, es pot modificar o es pot eliminar accedint a la llista de sessions de **l'agenda de la persona tècnica** (veure l'apartat 3.4.1 d'aquesta Guia).

#### <span id="page-17-0"></span>**3.5.6 Derivar a una Tutoria per canvi de data o a una Tutoria per canvi de tècnic**

Quan en una actuació de Tutoria inicial o de Tutoria inicial borsa pròpia s'ha informat el resultat "Canvi de tècnic" o "Canvi data - tutoria inicial" amb una durada de 0 minuts, s'ha de derivar la persona participant a una sessió del servei Tutoria per canvi de data o del servei Tutoria per canvi de tècnic.

Per fer-ho cal clicar sobre el NIF/NIE de la persona amb l'actuació informada amb el resultat "Canvi de tècnic" o "Canvi data - tutoria inicial", que es mostra en el llistat d'actuacions (veure l'apartat 3.5.2 d'aquesta Guia):

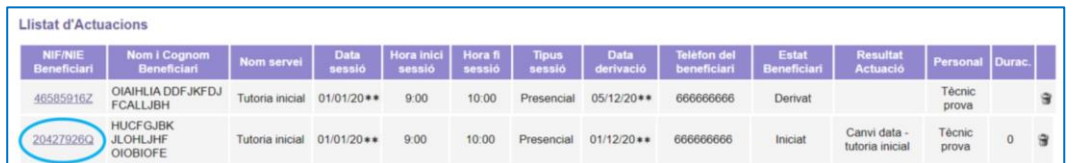

S'obrirà la pantalla **Consulta d'una Actuació** on s'ha de prémer el botó "**Nova actuació**" que es mostra en la part inferior esquerra de la pantalla:

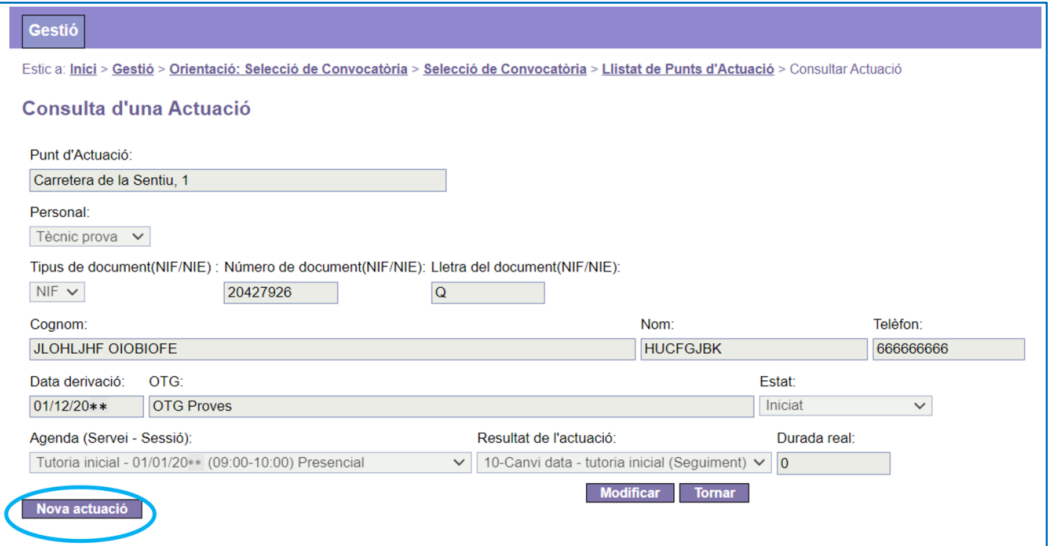

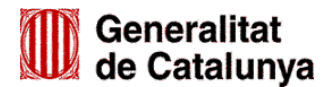

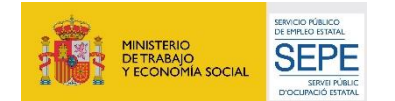

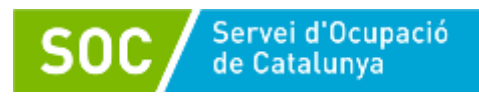

S'obrirà la pantalla **Alta d'una Actuació**; el desplegable del camp **Agenda (Servei - Sessió)** mostra les sessions que s'han donat d'alta amb anterioritat:

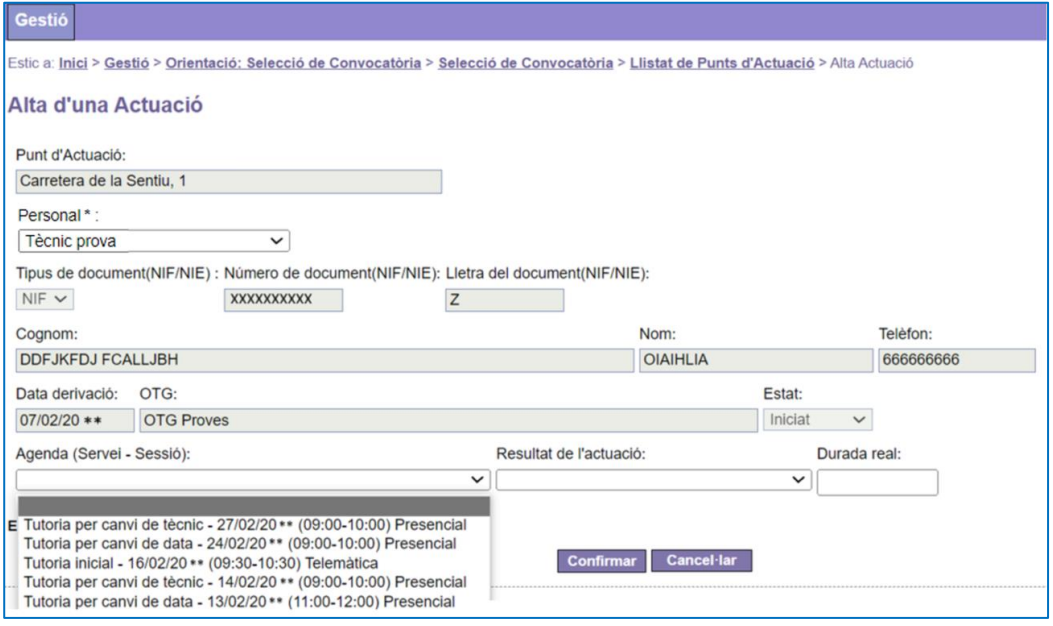

Per derivar la persona cal escollir una sessió i prémer el botó "**Confirmar**".

#### <span id="page-18-0"></span>**3.5.7 Derivar a l'agenda d'una altra persona de la mateixa unitat d'orientació**

En les unitats d'orientació amb més d'una persona tècnica autoritzada, quan una de d'elles no pugui atendre (per malaltia, absència,...) a les persones que té derivades a la seva agenda, es poden derivar a sessions de "Tutoria per canvi de tècnic" registrades a l'agenda d'altra persona tècnica **de la mateixa unitat** d'orientació.

Així mateix, quan una persona tècnica d'una unitat d'orientació causi baixa del programa, s'han de derivar les persones de la seva agenda a sessions de "Tutoria per canvi de tècnic" registrades a l'agenda de qui la substitueixi.

Per fer-ho cal:

- 1. Informar el resultat "Canvi de tècnic" i una durada de 0 minuts en les tutories inicials o de Tutoria inicial borsa pròpia de la persona tècnica que no pot atendre les persones derivades o que ha causat baixa del programa.
- 2. Crear sessions de "Tutoria per canvi de tècnic" en l'agenda de l'altra persona tècnica de la mateixa unitat d'orientació que substitueix a qui ha causat baixa.
- 3. Derivar les persones a les tutories per canvi de tècnic, mitjançant el botó "**Nova actuació**", que apareix en la part inferior esquerra de la pantalla **Consulta d'una Actuació** (veure l'apartat 3.5.3 d'aquesta Guia), que dona accés a la pantalla **Alta d'una Actuació**.

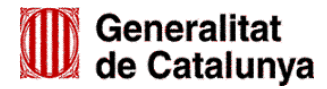

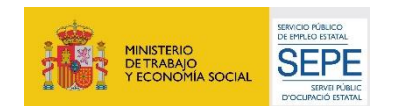

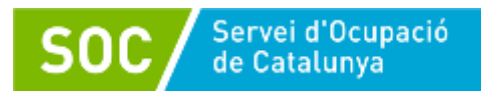

En el desplegable del camp **Personal** s'ha de seleccionar la persona tècnica a qui es deriven les persones per tal que el camp **Agenda (Servei - Sessions)** mostri les seves sessions, i a continuació escollir la sessió a la qual es vol fer la derivació.

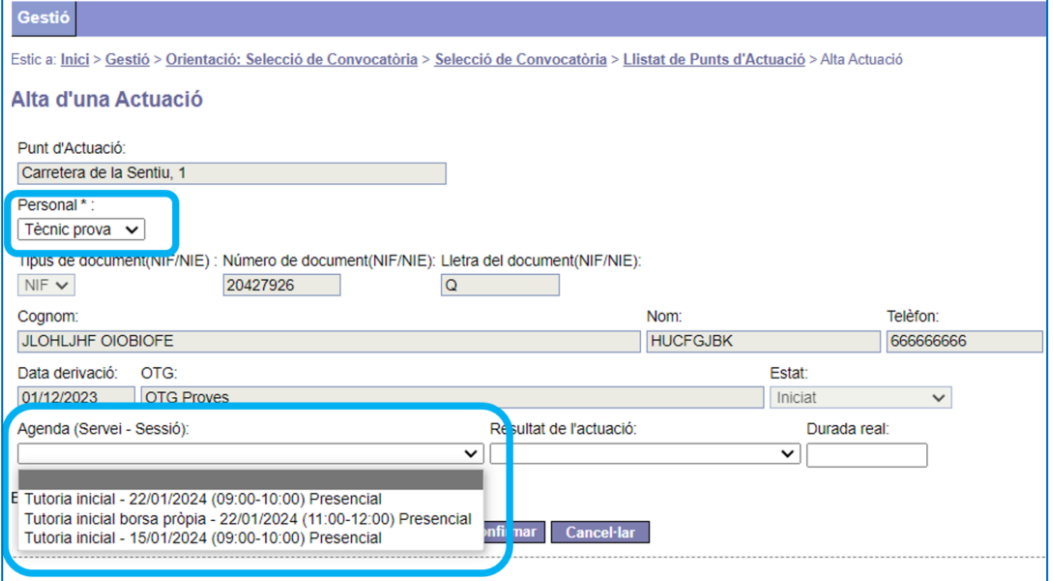

Per assignar la persona a la sessió cal prémer el botó "**Confirmar**".

#### <span id="page-19-0"></span>**3.5.8 Eliminar actuacions**

Per eliminar una actuació cal prémer la icona de la paperera que es mostra a la banda dreta del **Llistat d'actuacions** (veure l'apartat 3.5.2 d'aquesta Guia):

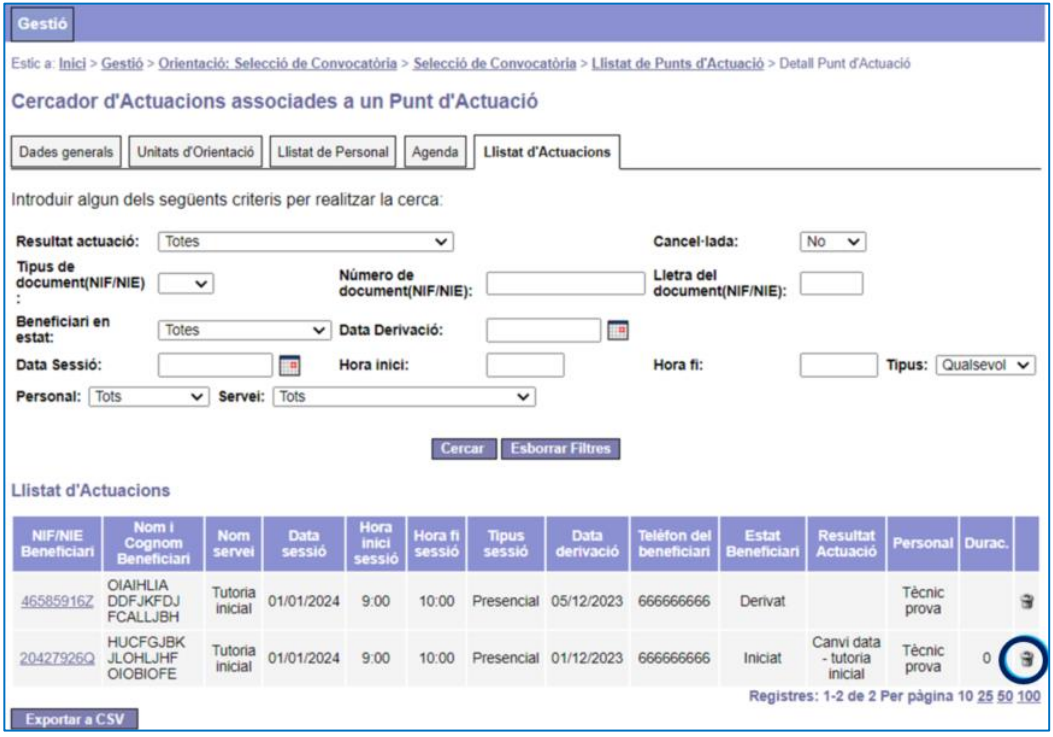

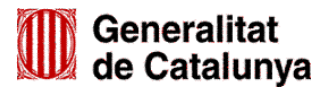

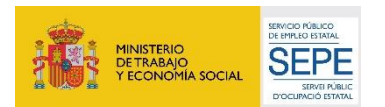

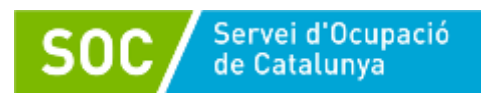

S'obrirà la pantalla "Cancel·lació d'actuació" on es mostrarà un missatge de confirmació:

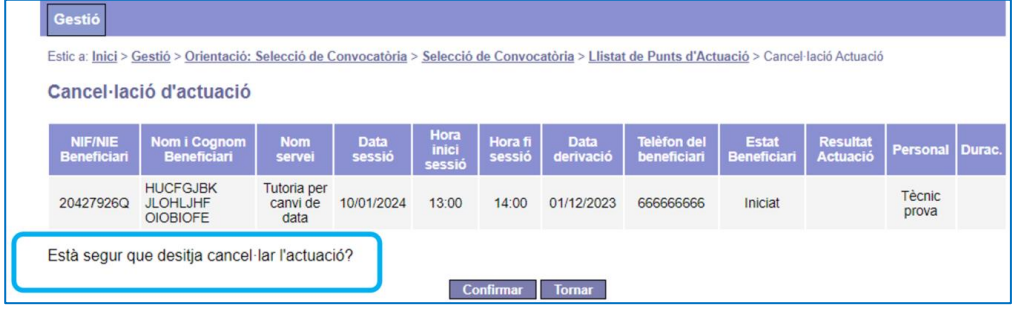

Per eliminar l'actuació cal prémer el botó "**Confirmar**" i es mostrarà el llistat d'actuacions on es pot comprovar que l'actuació no hi consta.

Quan s'elimina una actuació, la sessió queda lliure i es pot aprofitar per derivar una nova persona, es pot modificar o es pot eliminar accedint a la llista de sessions de **l'agenda de la persona tècnica** (veure l'apartat 3.4.1 d'aquesta Guia).

Les actuacions de tutoria inicial i de Tutoria inicial borsa pròpia, no es poden eliminar; la icona de la paperera està operativa per tal que les oficines de Treball puguin cancel·lar la derivació abans que l'entitat informi el resultat i la durada de l'actuació.

En cas que el resultat o la durada de la Tutoria inicial o de la Tutoria inicial borsa pròpia no sigui correcte es pot modificar (veure l'apartat 3.5.5 d'aquesta Guia).

#### <span id="page-20-0"></span>**3.5.9 Exportar actuacions**

La pestanya **Llistat d'Actuacions** (veure l'apartat 3.5 d'aquesta Guia) mostra el botó "**Exportar a CSV"** a la part inferior esquerra de la pantalla:

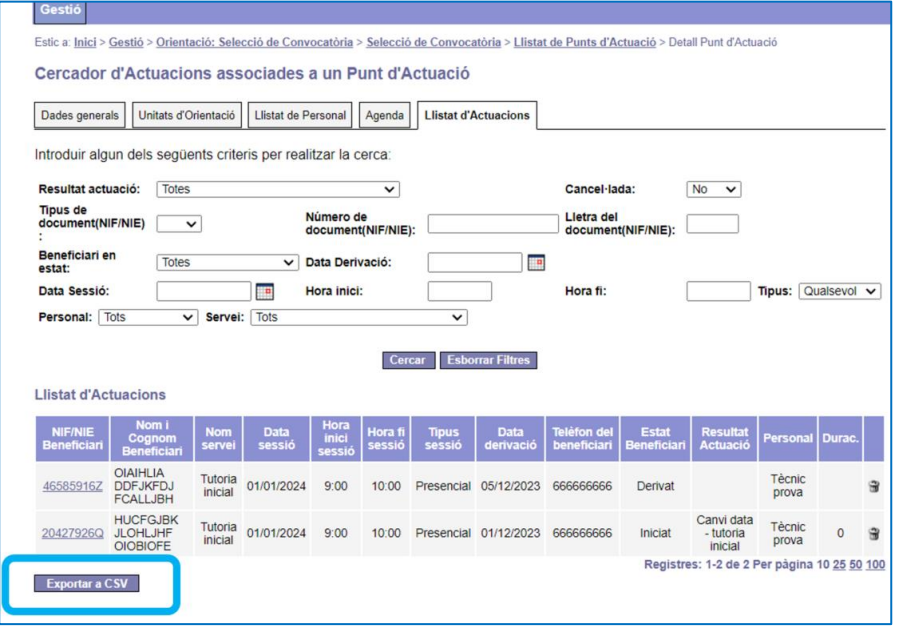

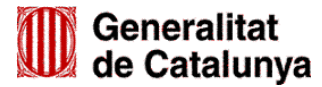

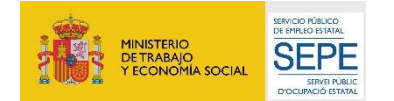

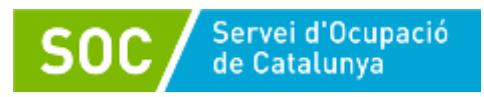

Prement aquest botó es genera una extracció de dades, en format Excel, de totes les actuacions registrades per les unitats d'orientació del punt d'actuació.

Es pot fer una extracció selectiva d'informació utilitzant el cercador d'actuacions:

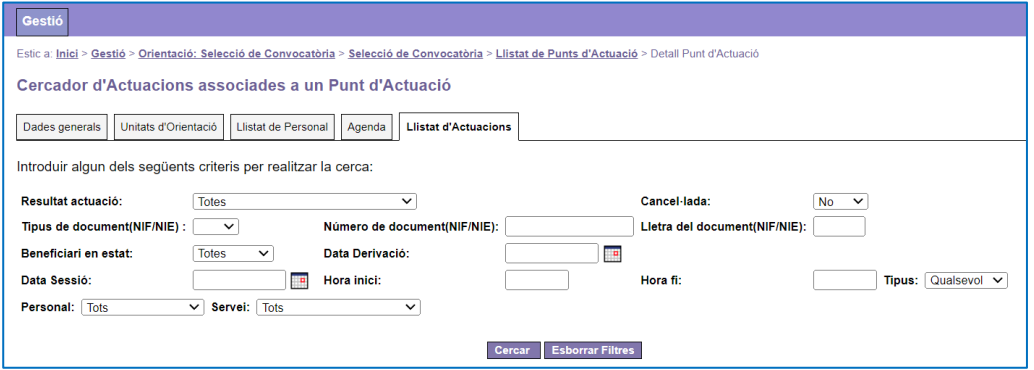

Quan s'hagi/n indicat el/s criteri/s per fer la cerca s'ha de prémer el botó "**Cercar**", a continuació el botó "**Exportar a CSV**" i es realitzarà l'extracció de les dades seleccionades.

Un cop feta la cerca, per tornar al llistat de totes les actuacions registrades s'haurà de prémer el botó "Esborrar Filtres" i a continuació el botó "Cercar".

Júlia Ramos Mora Cap del Servei d'Informació i d'Orientació Professional

Signat electrònicament

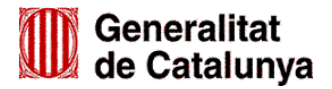

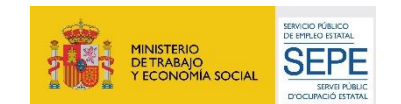